# **Sistema Atualiza Imóvel**

**Manual Operacional**

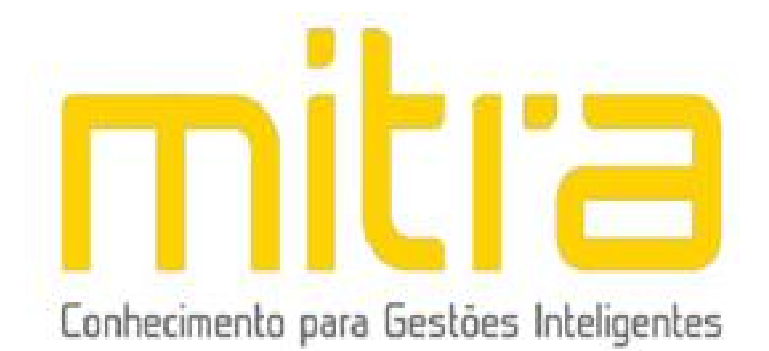

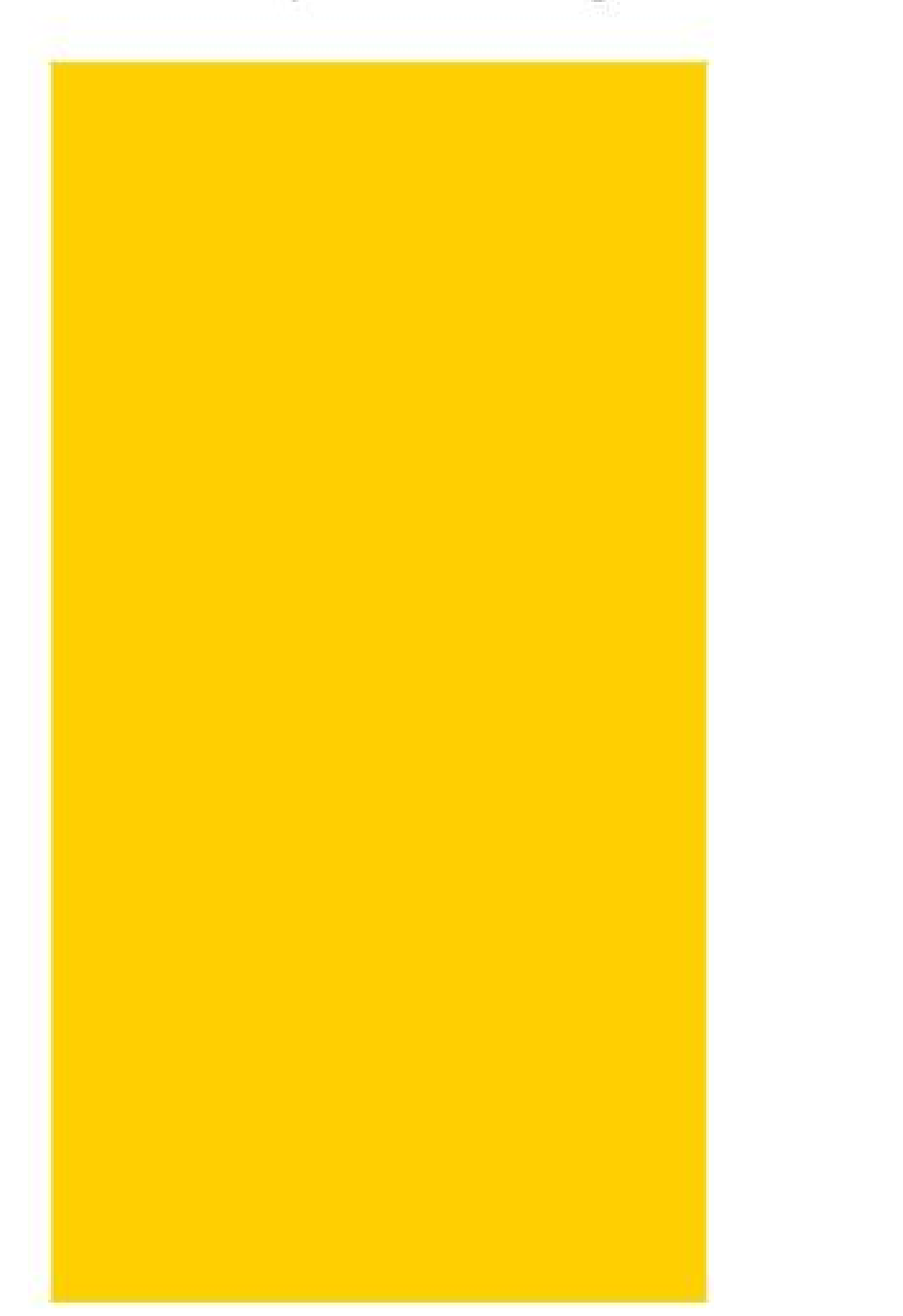

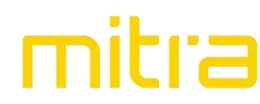

## **Atualiza Imóvel**

O sistema Atualiza Imóvel foi desenvolvido para realização da atualização, correção ou complementação dos dados do imóvel e da respectiva responsabilidade tributária (proprietários e/ou compromissários) em uma uma plataforma web.

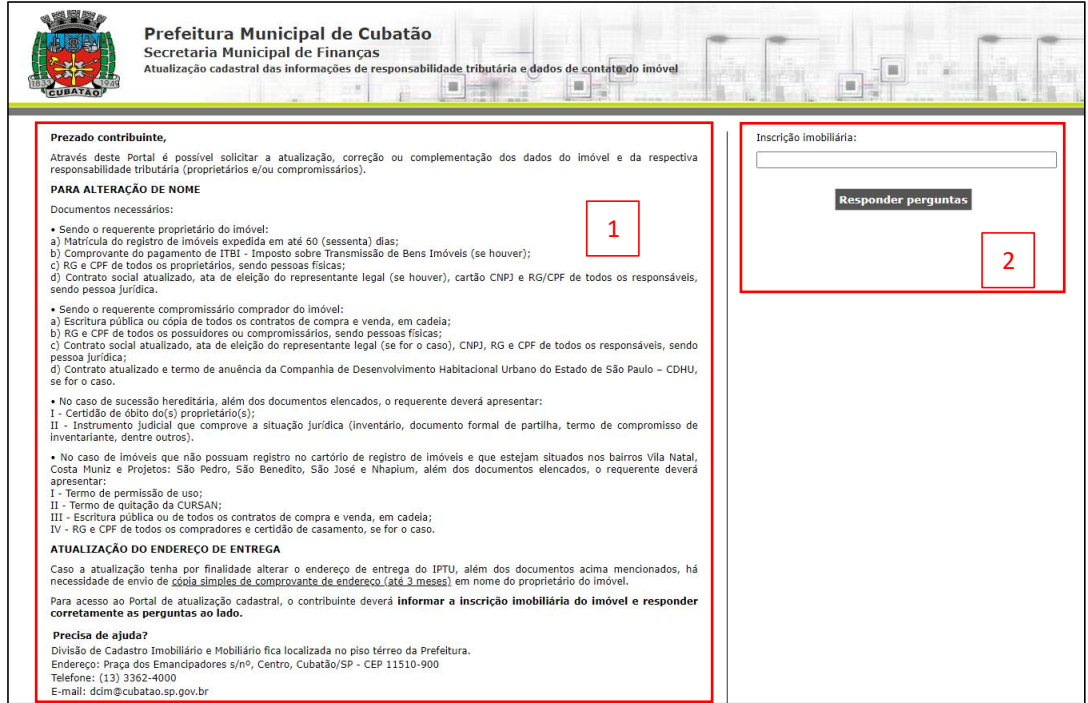

**Imagem 1 - Atualiza Imóvel -Tela inicial**

1. Informações do ambiente, requisitos e finalidades da atualização;

2. Área para inserir a inscrição imobiliária que terá os dados atualizados e acessar a solicitação de atualização.

## **Para acessar o sistema siga os seguintes passos:**

- 1- Digite o número da inscrição imobiliária do imóvel.
- 2- Clique em "Responder perguntas".

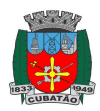

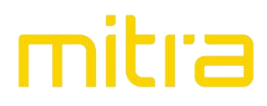

O sistema exibirá um campo para validação do acesso por questão de segurança e será solicitado a **confirmação do endereço do imóvel**.

Selecione as informações correspondentes ao imóvel e clique em "Conectar".

As informações solicitadas podem ser encontradas no carnê de IPTU do imóvel.

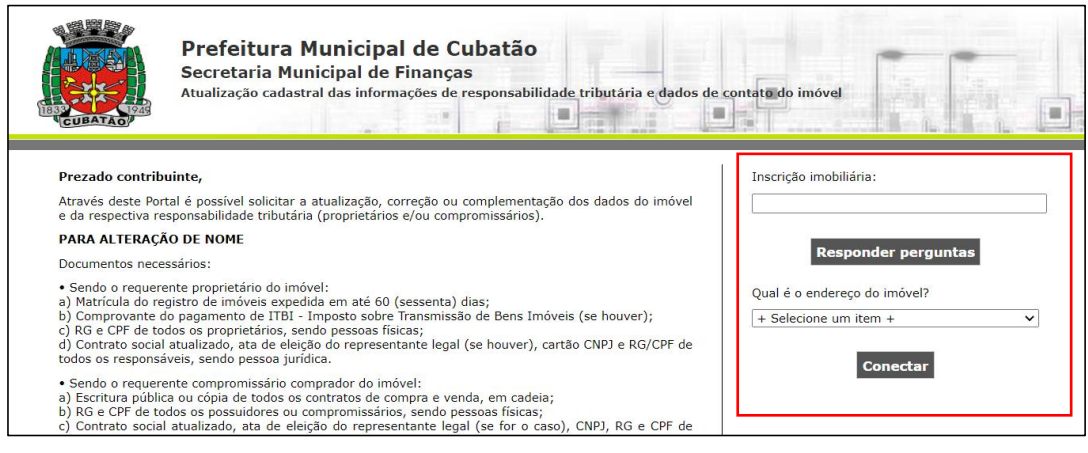

**Imagem 2 - Área para validação dos dados do imóvel**

Ao clicar em "Conectar", se os dados selecionados estiverem corretos você será direcionado ao ambiente de atualização, caso contrário, o acesso não será realizado.

3- Para atualizar os dados, clique no ícone "Atualizar dados cadastrais do imóvel".

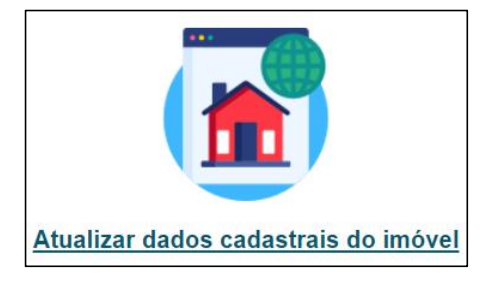

**Imagem 3 - Ícone para acesso aos dados cadastrais do imóvel**

## **ETAPAS PARA ATUALIZAÇÃO DO CADASTRO**

Para atualização dos dados cadastrais do imóvel você deverá seguir as seguintes etapas:

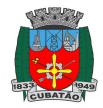

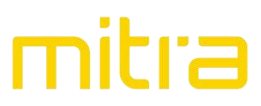

- Validação dos dados territoriais
- Confirmação do imóvel
- Informar a Matrícula do imóvel
- Preencher os dados do Proprietário
- Informar o endereço de notificação
- Informar Telefone e e-mail de notificação
- Informar os Documentos (anexo) de acordo com o caso/motivo da atualização cadastral
- Inserir Observações (opcional)
- Finalizar

Abaixo exibiremos as telas para conhecimento das etapas:

## **Validação dos dados territoriais**

O sistema exibirá os dados territoriais e a imagem aérea do imóvel que será atualizado para validação.

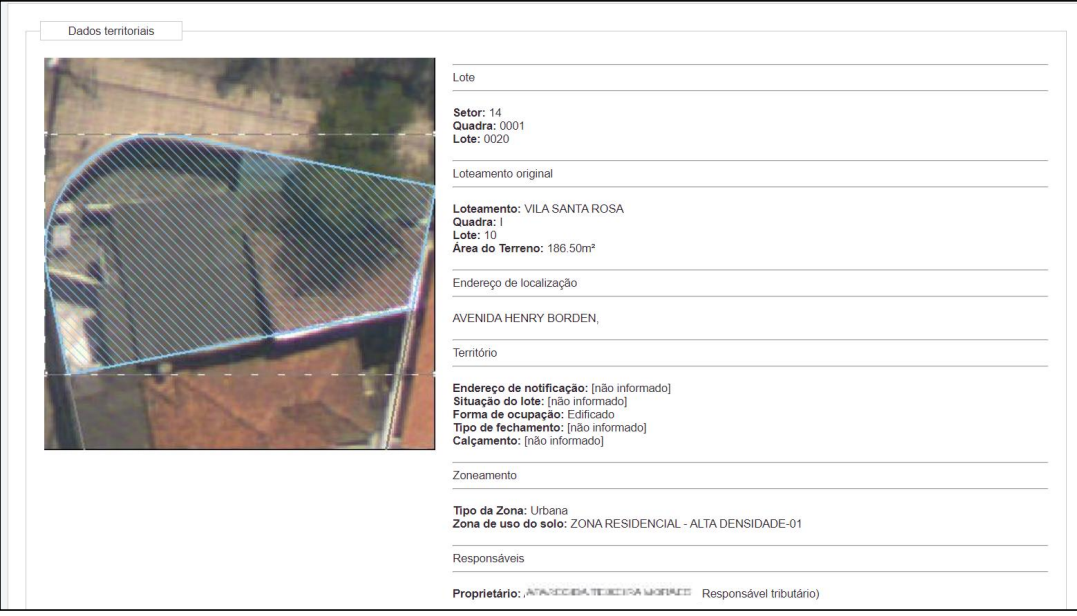

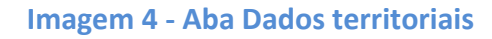

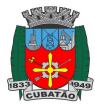

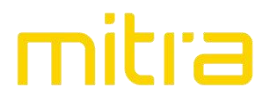

## **Confirmação do imóvel**

Informar se o imóvel apresentado na imagem se trata do que terá atualização do cadastro.

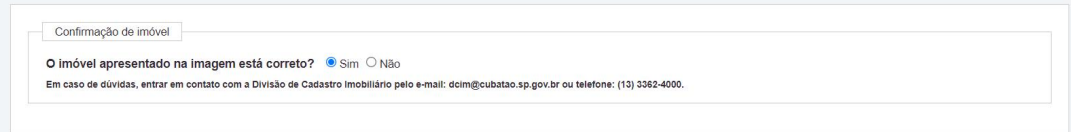

## **Imagem 5 - Aba Confirmação de imóvel**

Se a resposta for 'Não', deverá preencher a caixa de texto com a inconsistência identificada e os dados pessoais da pessoa que está relatando a inconsistência em 'Adicionar requerente'.

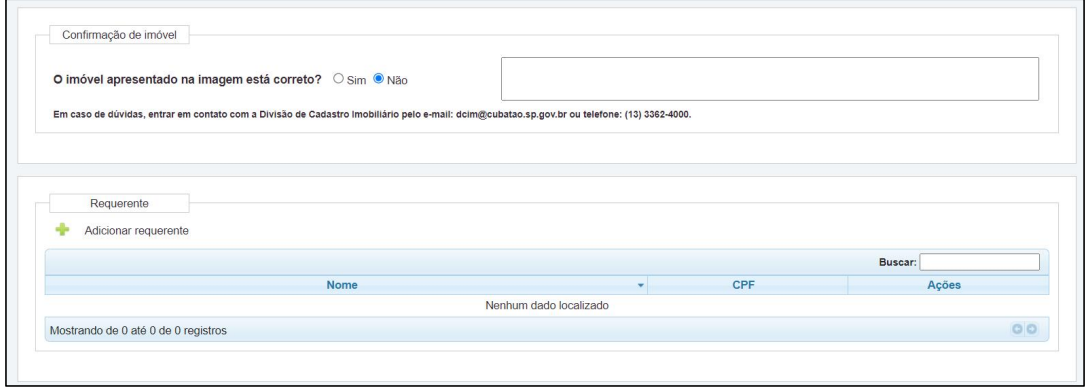

**Imagem 6 - Aba Confirmação de imóvel - Resposta 'Não'**

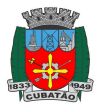

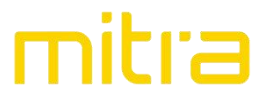

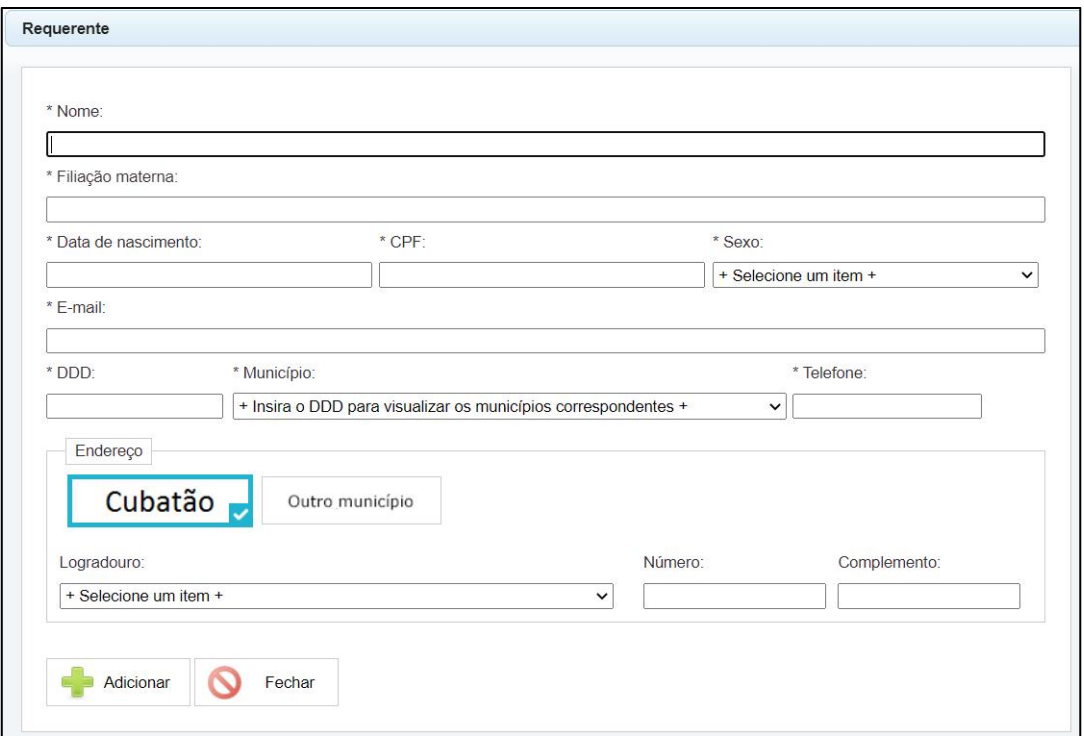

## **Imagem 7 - Aba Requerente**

Se a resposta for 'Sim', deverá prosseguir a solicitação nas áreas a seguir.

## **Informar a Matrícula do imóvel**

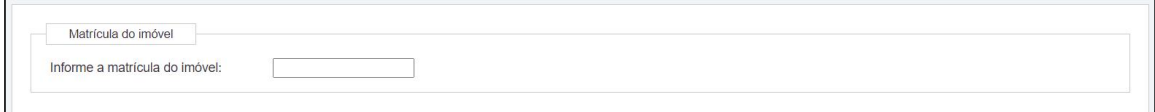

#### **Imagem 8 - Aba Matrícula do imóvel**

#### **Preencher os dados do Proprietário**

Verifique os dados do responsável cadastrado em 'Editar proprietário' ou exclua o proprietário, se for o caso. Para adicionar um novo responsável, clique no botão 'Adicionar novo responsável', preencha os campos obrigatórios de dados pessoais e endereço e selecione 'Adicionar'.

Podem ser verificadas as observações para cadastro ou alteração clicando no botão "Observações para cadastro ou alteração do proprietário".

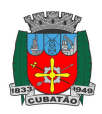

 $\overline{\phantom{a}}$ 

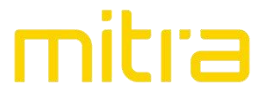

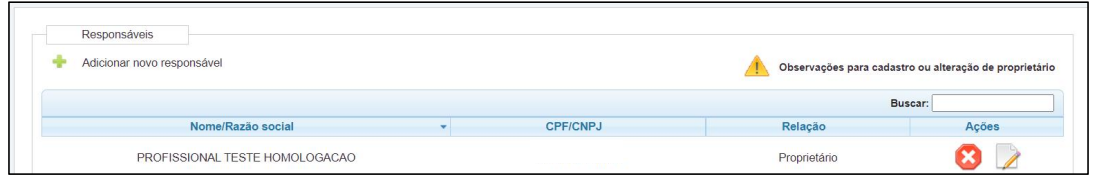

## **Imagem 9 - Aba Responsáveis**

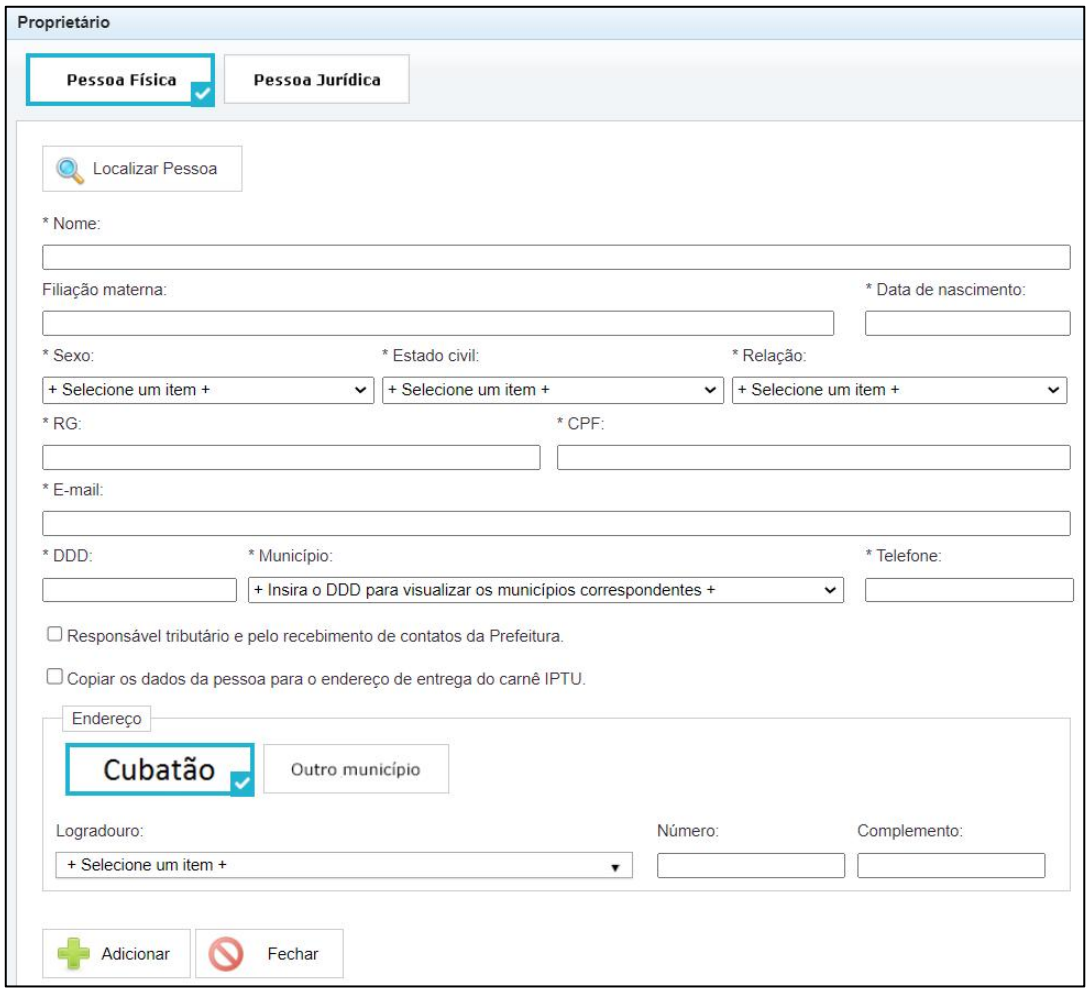

## **Imagem 10 - Aba Proprietário**

O sistema retornará para tela anterior e continuação do cadastro.

## **Informar o endereço de notificação**

Endereço para envio de notificações.

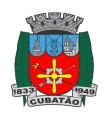

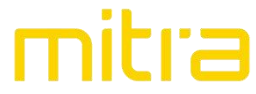

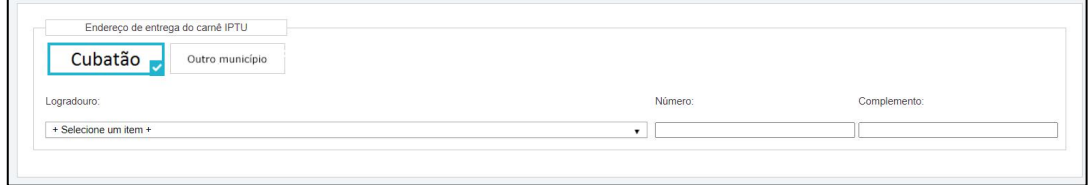

**Imagem 11 - Aba Endereço**

## **Informar Telefone e e-mail de notificação**

Dados para contato com o responsável.

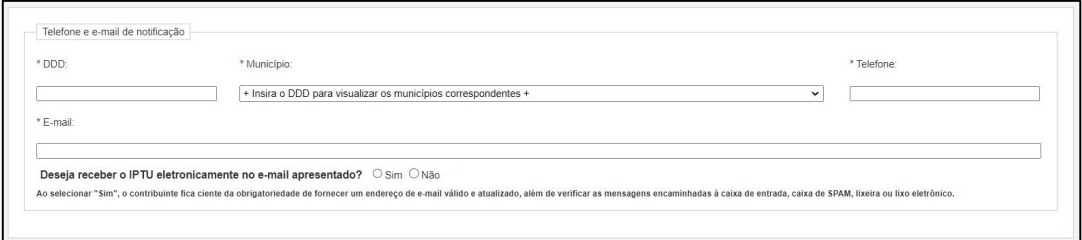

**Imagem 12 - Aba Telefone e e-mail de notificação**

## **Informar os Documentos (anexo) de acordo com o caso/motivo da atualização cadastral**

Os documentos deverão ser anexados de acordo com cada motivo da atualização cadastral. Na tela inicial do sistema Atualiza Imóvel tem a listagem de documentos obrigatórios para cada tipo de atualização cadastral.

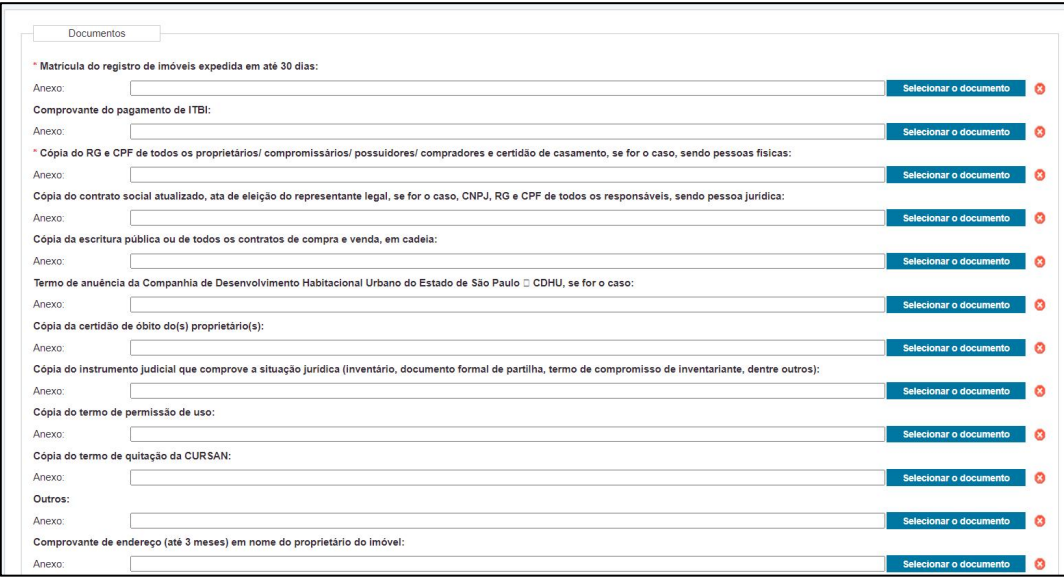

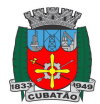

## **Imagem 13 - Aba Documentos**

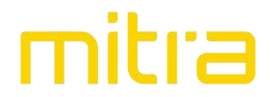

## **Inserir Observações**

Utilize esse campo caso queira acrescentar alguma informação.

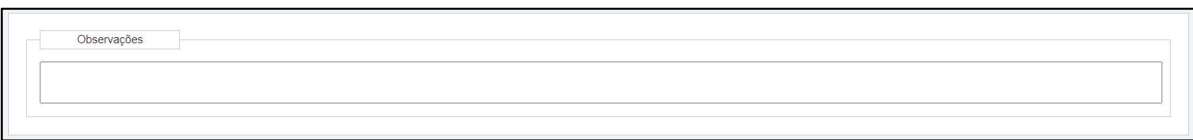

**Imagem 14 - Aba Observações**

Ao clicar em 'Finalizar' a solicitação de atualização do cadastro será enviada para análise da equipe responsável por homologar os cadastro imobiliários do município. O requerente poderá acompanhar a situação na tela inicialdo cadastro e verificar qual departamento está analisando a solicitação.

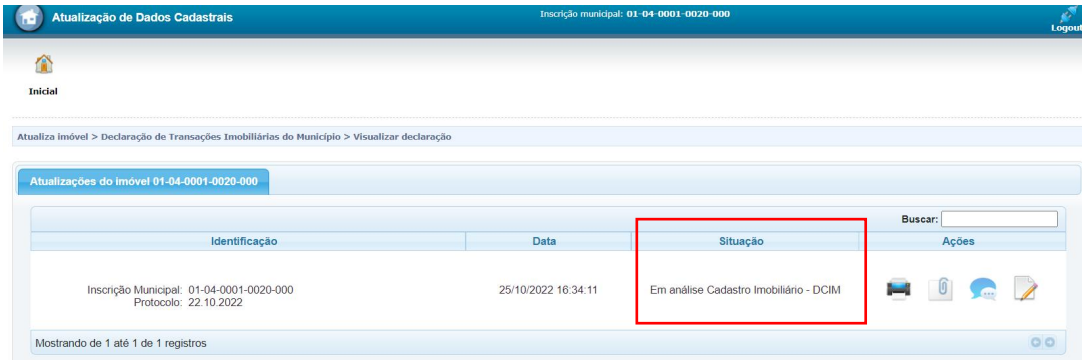

**Imagem 15 - Acompanhamento da solicitação**

Toda comunicação com a homologação deverá ser realizada utilizando o ícone de

mensagem na coluna "Ações". Ao clicar ela abrirá uma tela para preenchimento da mensagem e leitura de mensagens enviadas pela equipe de homologação da atualização.

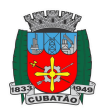

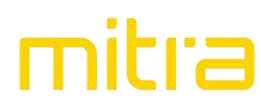

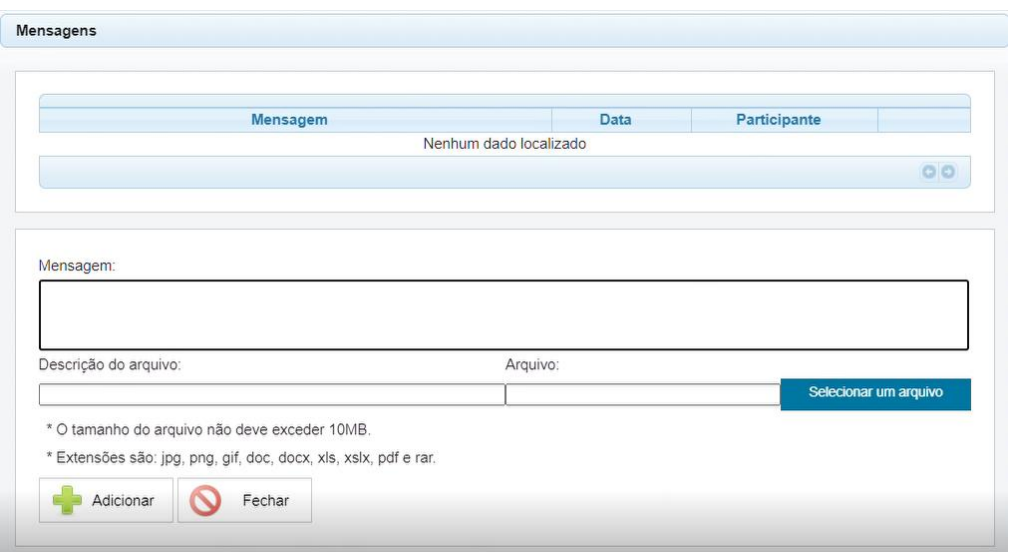

**Imagem 16 - Aba Mensagens**

Quando a equipe da homologação encaminhar uma mensagem ao solicitante, este recebe via e-mail um aviso de nova mensagem anexada.

Na área de 'Ações' o solicitante tem acesso, ainda, a declaração para visualizar um resumo dos dados declarados na solicitação. Também é possível editar os dados declarados no item 'Editar recadastramento' e visualizar os documento anexados à solicitação no item 'Visualizar documentos'  $\boxed{\phantom{\big|}\bullet\phantom{\big|}}$ .

Para dúvidas ou esclarecimento contatar a Secretaria Municipal de Finanças através do telefone (13) 3362-4000 ou pelo e-mail dcim@cubatao.sp.gov.br.

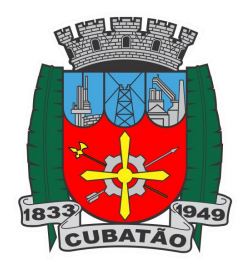

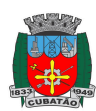